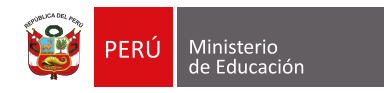

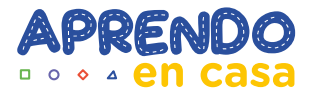

## **Embebido de PWA de Aprendo en casa**

---- **00040040** -------

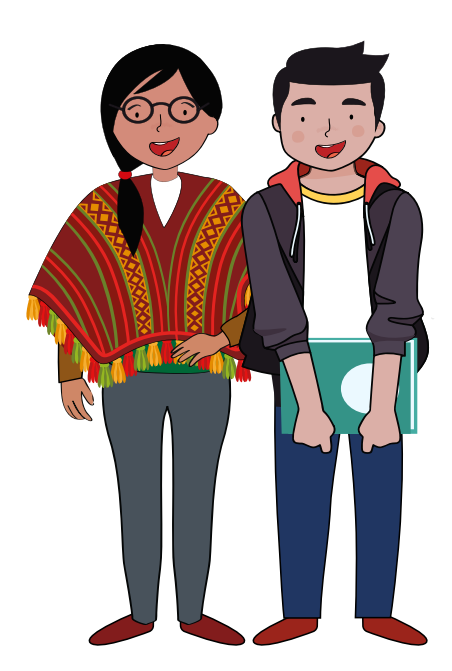

Para la instalación del PWA embebido de la web Aprendo en casa, debemos **1.**  ingresar a la Play Store para buscar el archivo mencionado:

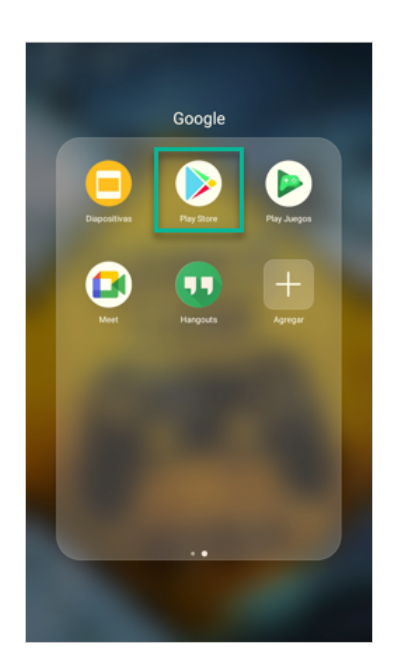

Al mostrarse el buscador de aplicaciones, ingresamos la frase "aprendo en casa" **2.** y escogemos la que indica ser de MINEDU:

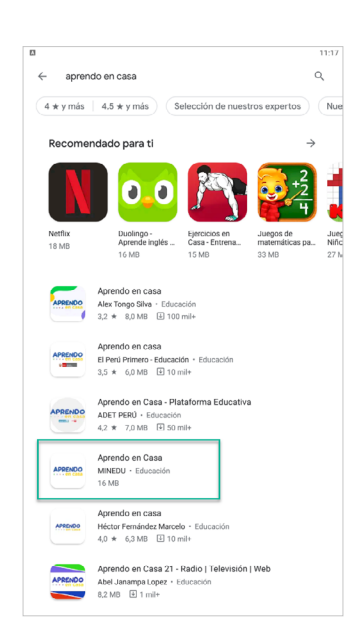

Luego de seleccionar el aplicativo correcto comenzamos con la instalación: **3.** 

-------

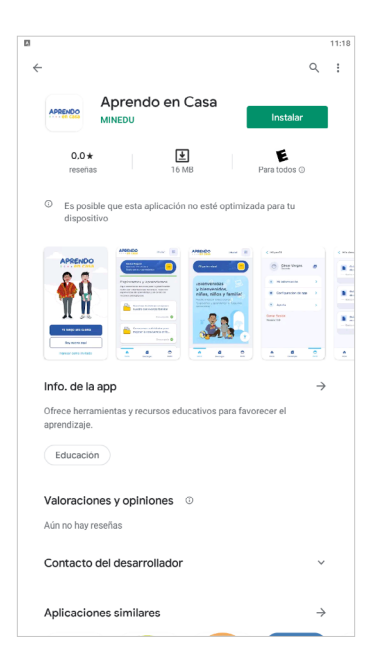

4. Posterior a la instalación del aplicativo y con la finalidad de poder visualizar las opciones ofrecidas por dicha aplicación, se deberá registrar previamente o ingresar con su usuario y contraseña en caso ya cuente con un registro:

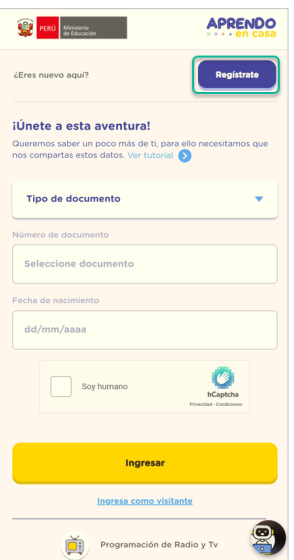

Debe ingresar los datos solicitados para el registro: **4.1** 

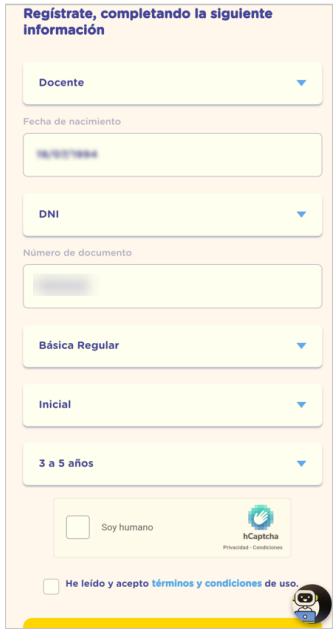

والمواسع مواسع مواسع موالد

**4.2** Seleccionar el check "Soy humano", y las imágenes que solicite al momento de su registro de acuerdo a la palabra indicada (imagen de ejemplo):

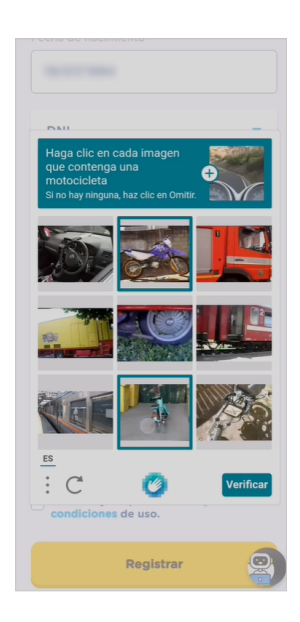

Una vez verificadas las imágenes, aceptar las condiciones y hacer clic en el botón **4.3** registrar:

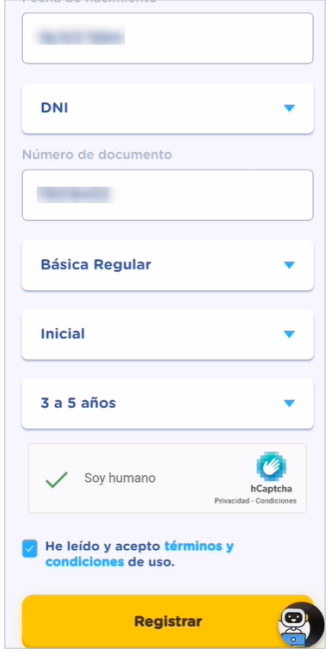

Luego cargará la imagen del perfil, modalidad y nivel seleccionado: **4.4**

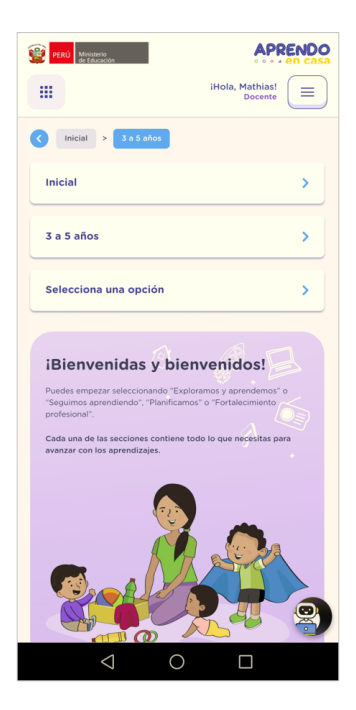

Una vez registrado y logueado, el aplicativo Aprendo en casa contiene un menú **5.** para las diferentes opciones que se ofrecen y a las cuales el usuario desee acceder:

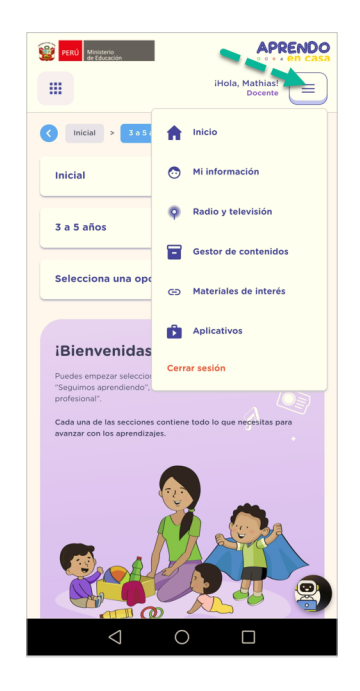

- Opción "Inicio": Retorna al inicio de su sesión (modalidad que escogió). **•**
- Opción "Mi información": Puede actualizar la información del usuario registrado. **•**
- Opción "Radio y Televisión": Puede conocer la programación de la semana para **•** radio y TV de Aprendo en casa.
- Opción "Gestor de Contenidos": El docente puede descargar cursos con la **•** propuesta formativa de la DIFODS.
- Opción "Materiales de interés": Encontrará guías y recursos para complementar **•** los contenidos ya encontrados en Aprendo en casa.
- Opción "Aplicativos": Encontrará otros aplicativos de interés para el usuario. **•**